# **Getting started in TAC**

How to login to TAC, change your password, and manage your account settings

## **TAL ADVISER CENTRE QUICK REFERENCE GUIDE**

FOR ADVISER USE ONLY

# **Logging in**

**To access TAL Adviser Centre:**

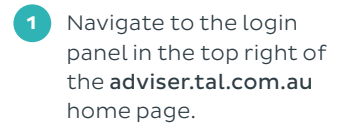

**2** Enter your adviser code or email address in the username field.

> Your username is the adviser code or email address associated with your TAC account.

**3** Select Keep me signed in.

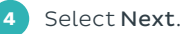

**5** Enter your password and select Verify. Select Forgot password to reset. See **Resetting your password** for more information.

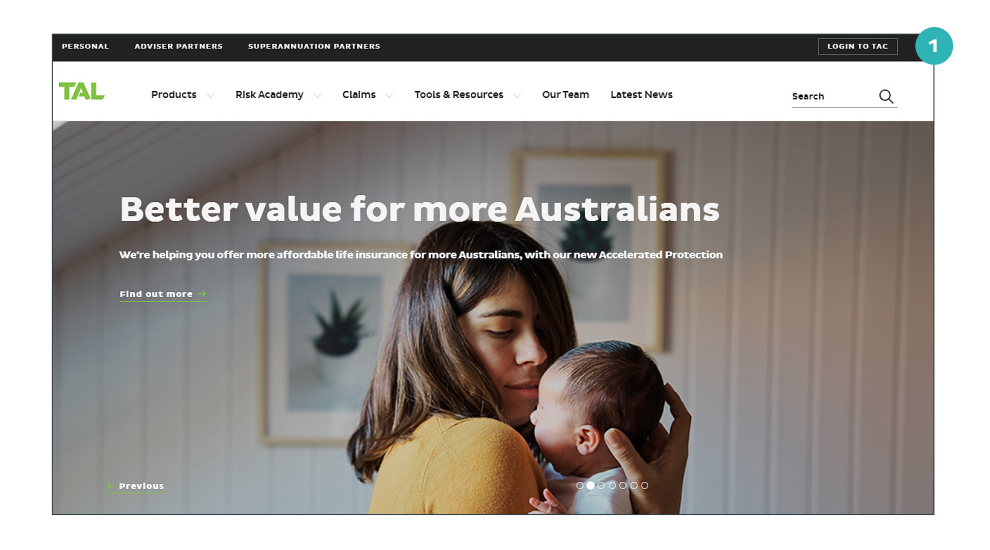

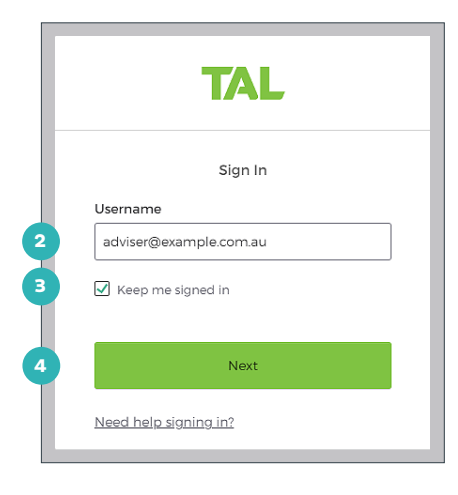

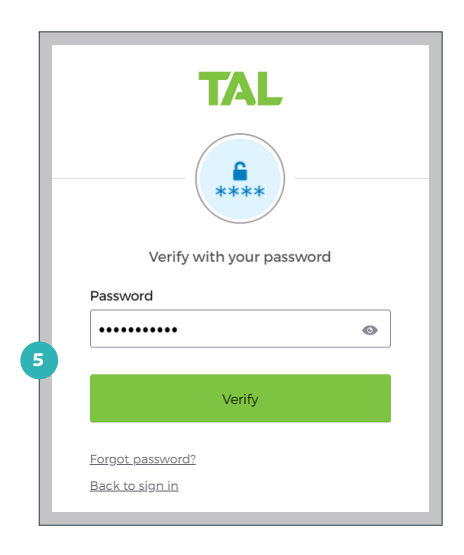

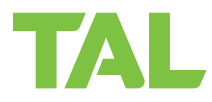

# **Resetting your password**

## **To reset your password from the login screen:**

**1** Navigate to the login panel in the top right of the [adviser.tal.com.au](http://adviser.tal.com.au) home page.

**2** Enter your adviser code or email address in the username field and select Next.

> Your username is the adviser code or email address associated with your TAC account.

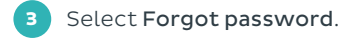

**4** Enter your username and complete the CAPTCHA.

5 Select Reset password.

- **6** A confirmation message will appear notifying you that the request has been completed successfully.
- **7** Check your inbox for your request confirmation email and select the Click here link.

**8** Create a new password. Passwords must be at least eight characters in length and include at least one lower-case letter, one uppercase letter, one special character, and one numeral.

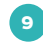

**9** Re-enter your password.

**10** Select Save and Login .

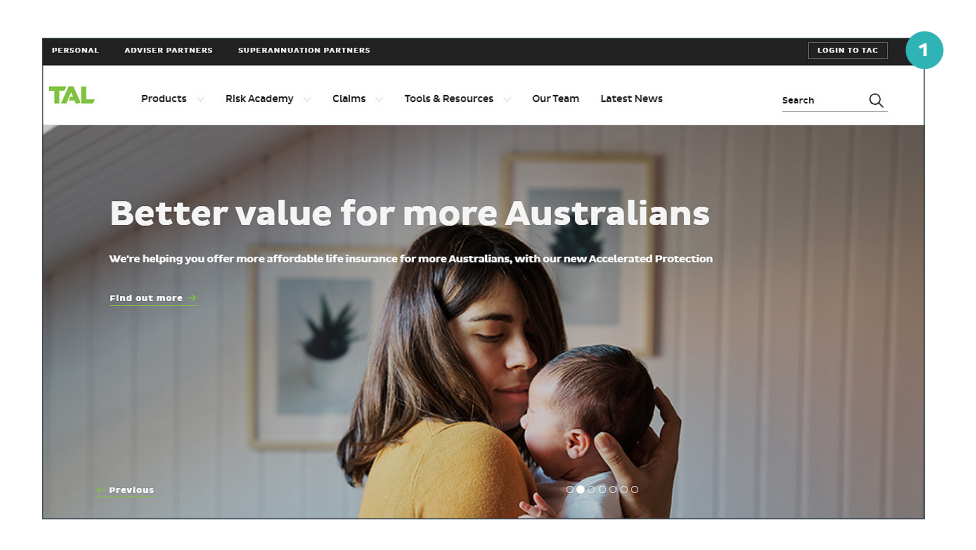

Г

٦

┓

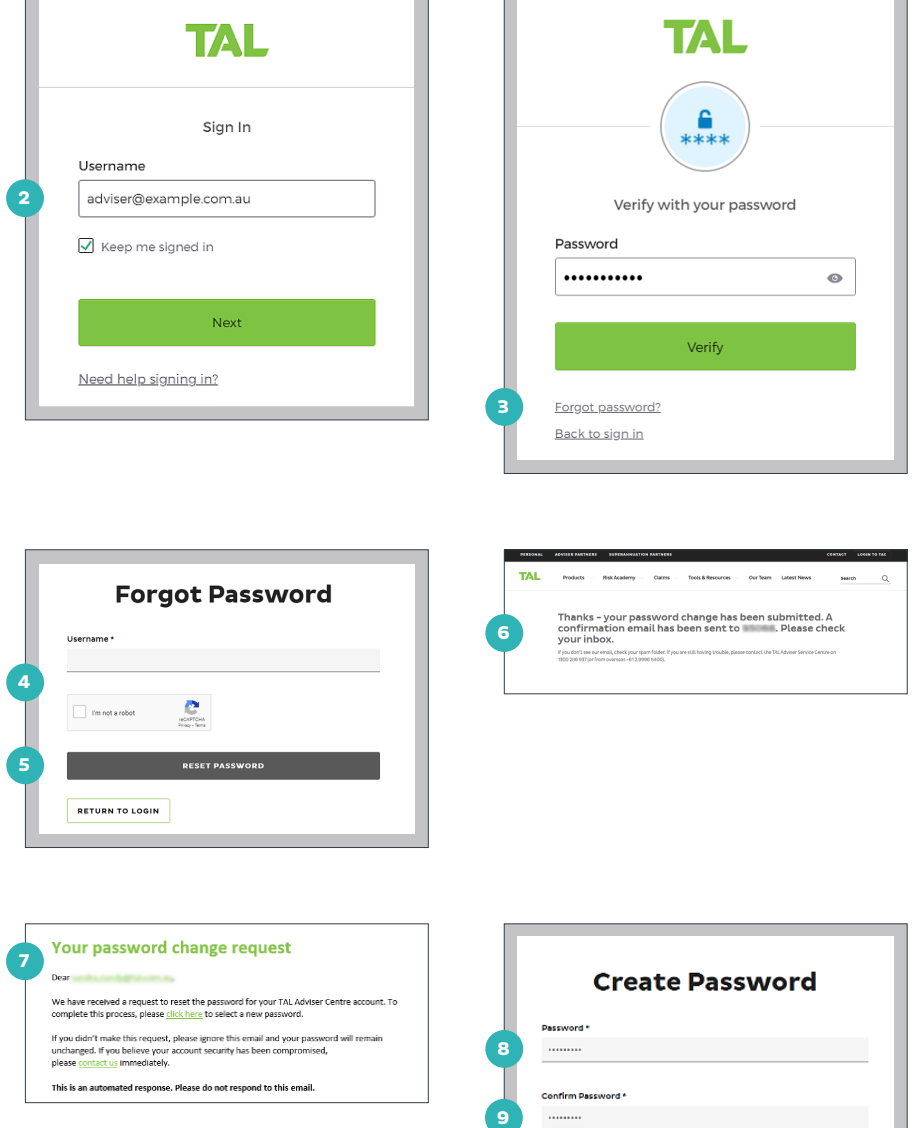

**10**

**SAVE AND LOGIN** 

# **Managing access**

Account administrators can control who has access to their TAC account by adding or removing user permissions.

### **To add a new user:**

**1** Select the cog icon next to your username, followed by Account Settings OR

> Select Settings from the left-hand navigation panel.

**2** Select My TAC Account from the Settings menu.

**3** Select Add New User.

**4** Complete the form with details of the name, email address and role of the new user.

**5** Select Add to confirm. An email with login instructions will be sent to the new user's inbox.

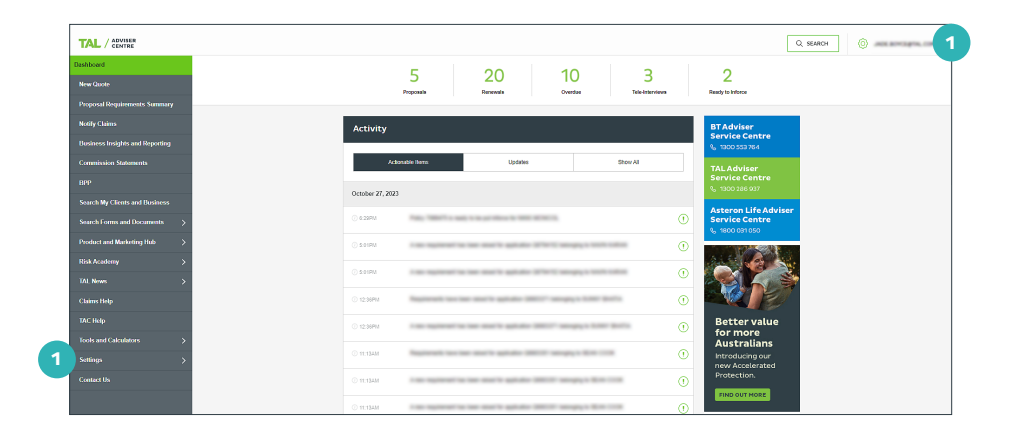

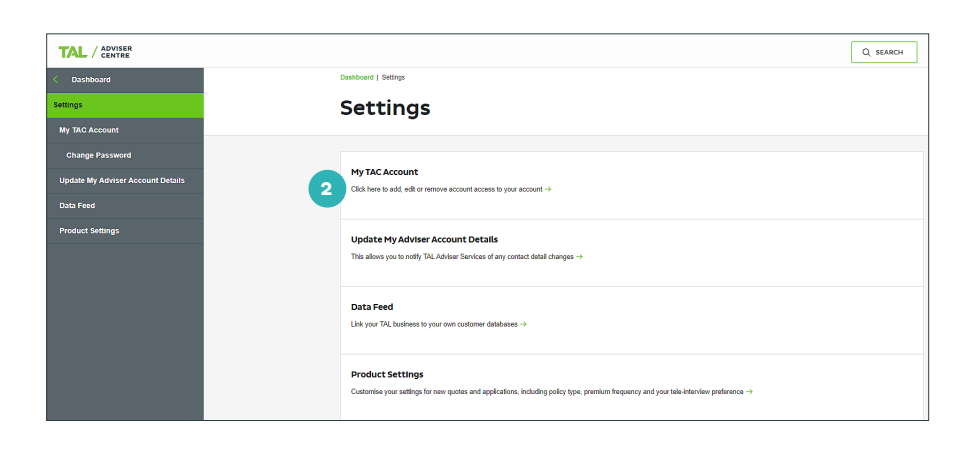

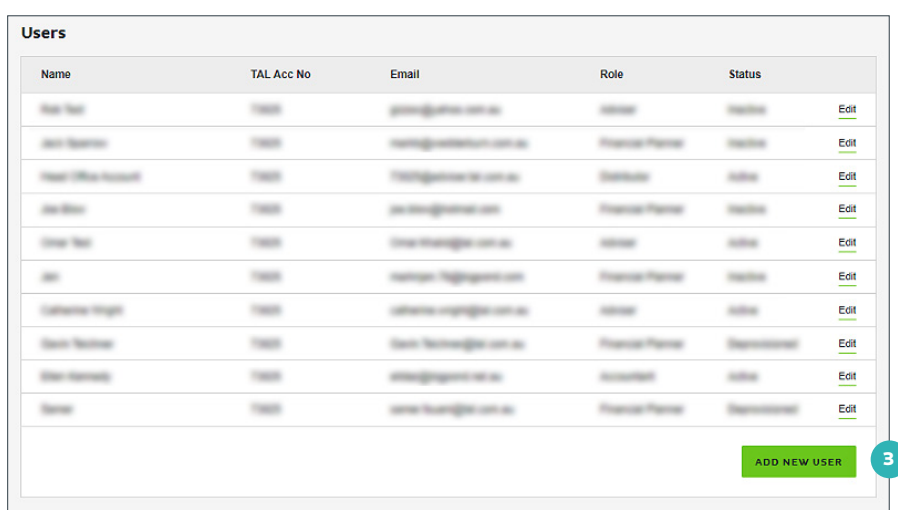

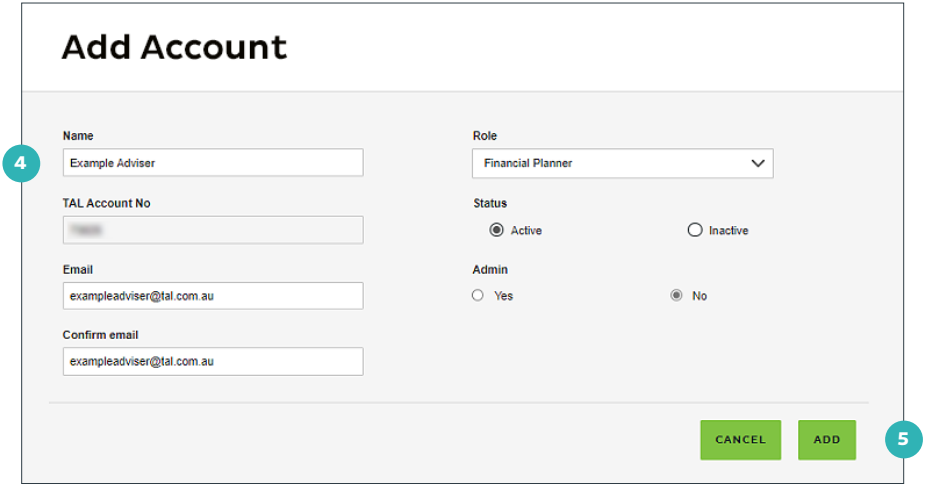

#### **To edit the permissions of an existing user:**

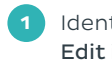

**1** Identify a user and select Edit in the right-hand column next to their name.

**2** Use the drop-down menu to edit the user's role. e.g:

- Financial Planner
- Adviser
- ParaPlanner
- Adviser Support Staff
- Accountant

**3** Use the radio buttons to toggle a user's status. Selecting Inactive will disable their access.

**4** Use the radio buttons to toggle a user's Admin permissions. Admin users have the ability to add new users to an account.

**5** Select Update to save your changes.

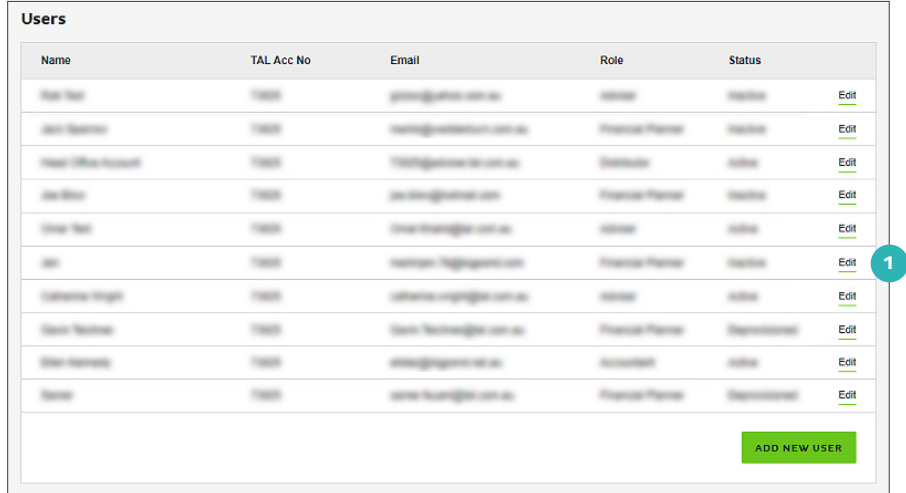

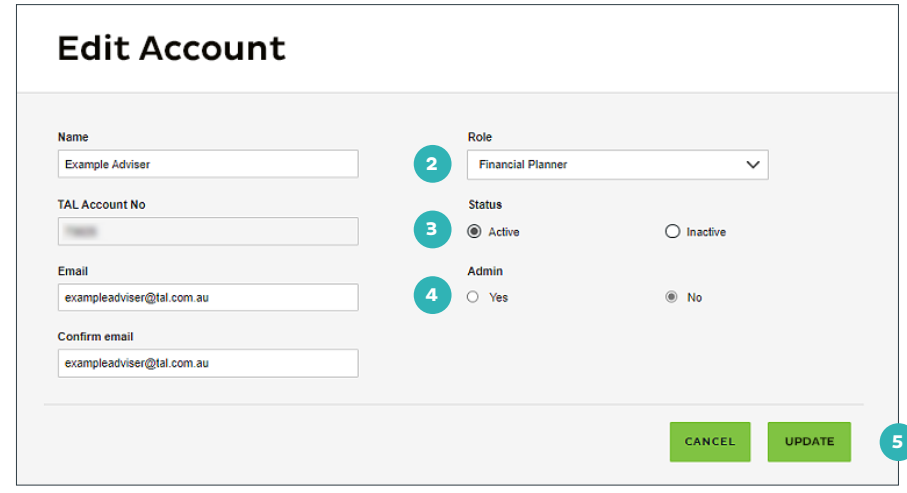

# **Updating your account**

**To notify TAL Adviser Services of any changes to your contact details:**

**1** Select the cog icon next to your username, followed by Account Settings

## OR

 Select Settings from the left-hand navigation panel.

**2** Select Update My Adviser Account Details from the Settings menu.

**3** Use the text fields to complete or update your contact details as appropriate.

**4** Select Update. A notification of your request will be sent to TAL's Adviser Administration team.

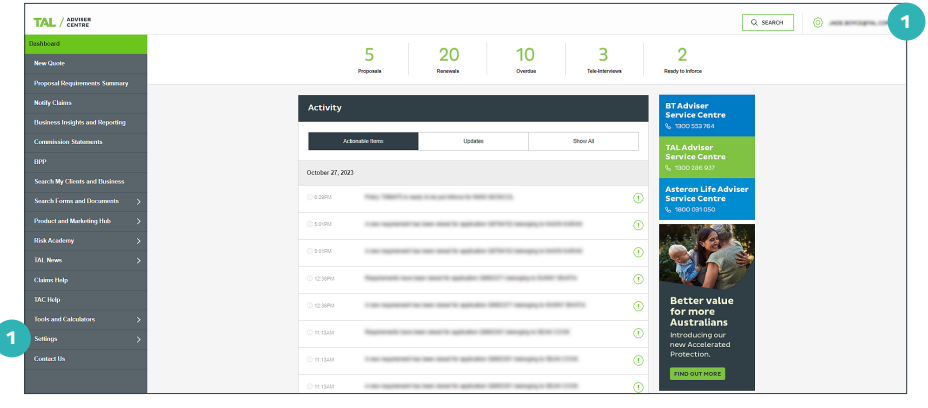

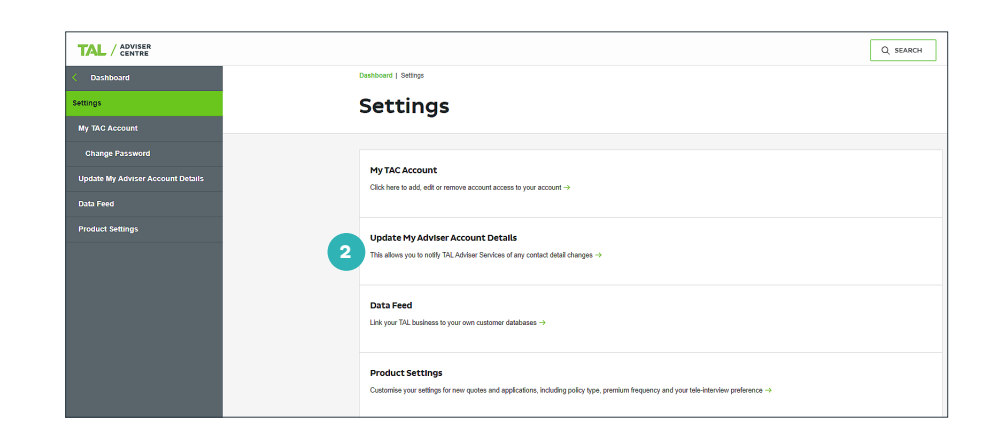

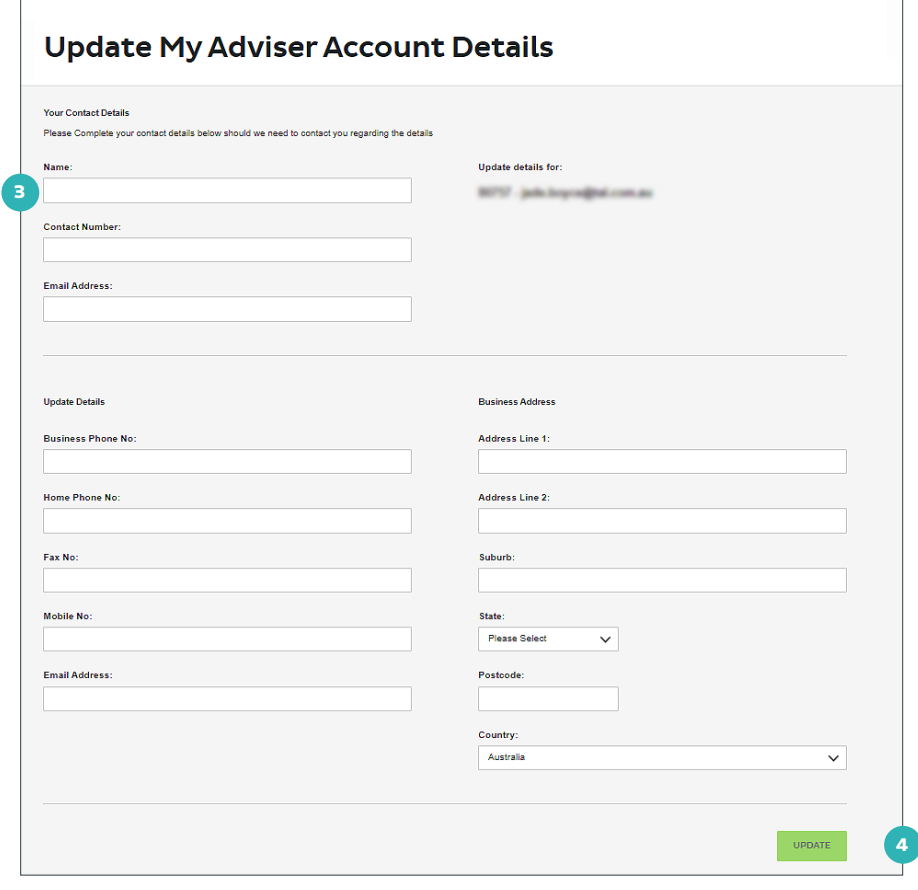

## **Changing your password**

#### **To change your password after logging-in to TAC:**

**1** Select the cog icon next to your username, followed by Account Settings

#### OR

 Select Settings from the left-hand navigation panel.

**2** Select Change Password.

**3** Enter your existing password and create a new one.

 Passwords must be at least eight characters in length and include at least one lower-case letter, one uppercase letter, one special character, and one numeral.

**4** Select Update to save. Confirmation of the password change will be sent to your inbox.

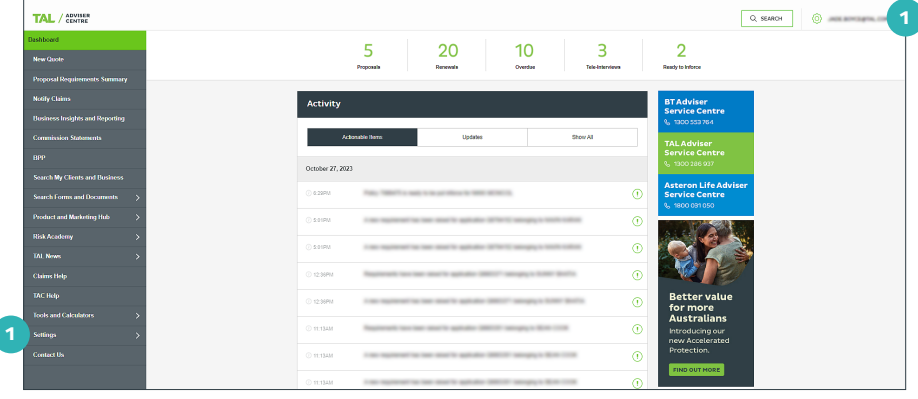

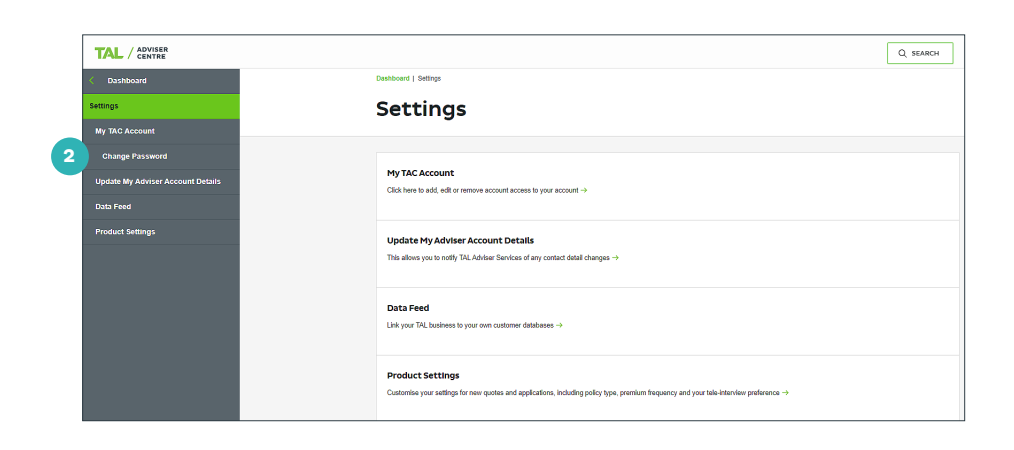

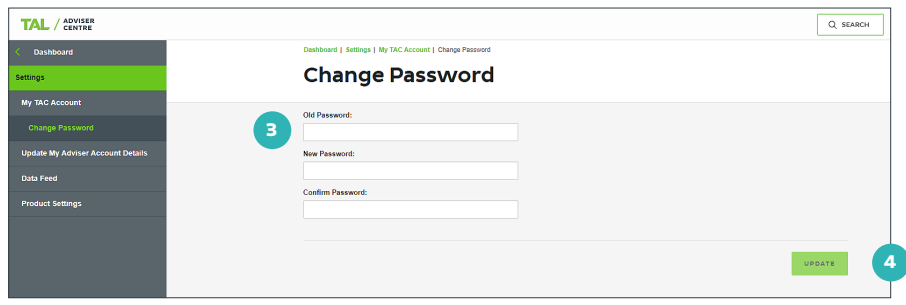

For more information, please contact us on the details below: **TAL** and **Asteron Life:** 1300 286 937 (Monday to Friday 8am - 7pm AEST) **BT Life:** 1300 553 764 (Monday to Friday 8am - 6:30pm AEST)

**[adviser.tal.com.au](http://adviser.tal.com.au)**

#### **Important Information:** © TAL Services Limited – 31 October 2023

This information has been prepared for use by licensed advisers in their professional capacity only and is not intended to be used by clients to make a decision. Any financial product advice is general in nature only and does not take into account any person's objectives, financial situation or needs. Use of the TAL Adviser Centre website constitutes acceptance by you of the terms and conditions of use which can be found at [adviser.tal.com.au/terms-and-conditions](http://adviser.tal.com.au/terms-and-conditions)

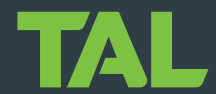

TAL Life Limited ABN 70 050 109 450 AFSL 237 848 is a Dai-ichi Life Group Company TALR8136/1023